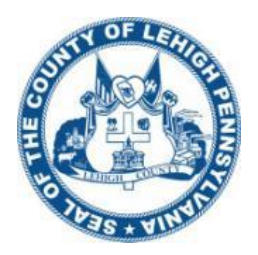

# Lehigh County

Lehigh County Government Center | 17 South 7<sup>th</sup> Street | Allentown, PA 18101 | www.lehighcounty.org

# **Electronic Filing Instructions – Lehigh County Pilot Program**

## **System Registration:**

To access the electronic filing system, open an internet browser and go to [http://lehigh.tylerhost.net.](http://lehigh.tylerhost.net/) The page in figure 1 will display:

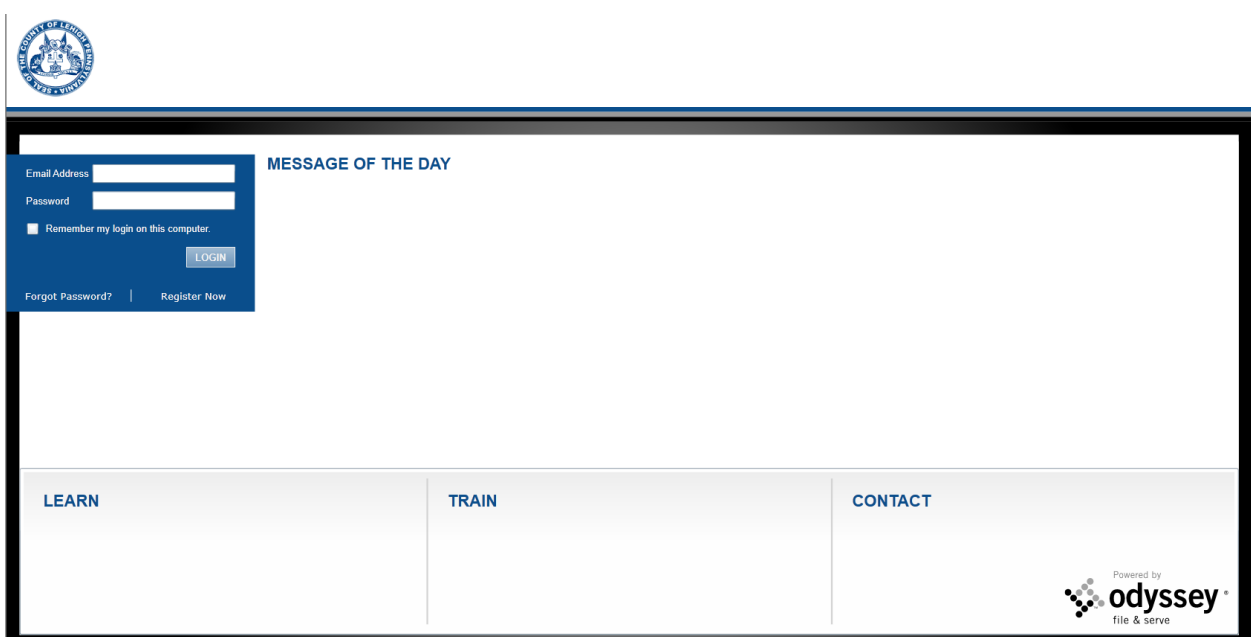

#### *Figure 1*

Before filing electronically, users must register with the application. To do so, click the link "Register Now" (figure 2)

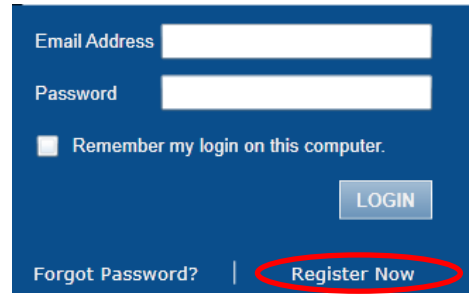

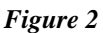

The registration wizard will display and guide users through the five step registration process:

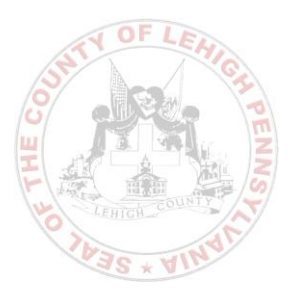

Step 1

#### Select Firm Administrator as the registration type

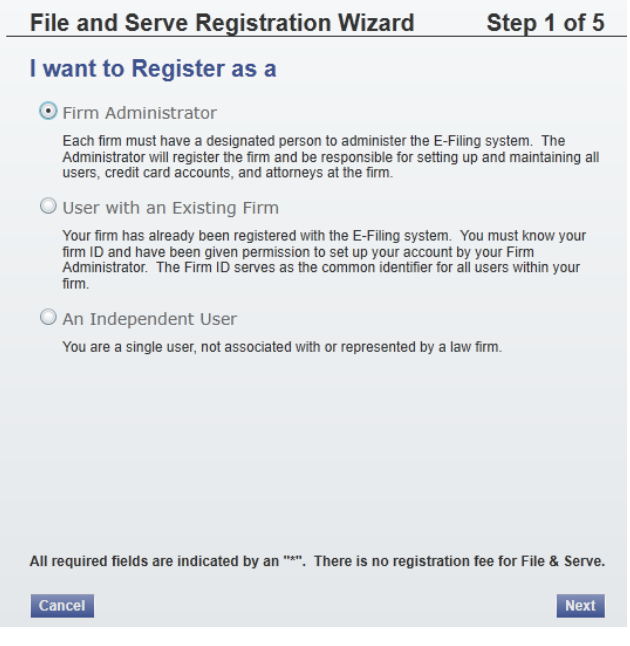

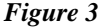

#### Step 2 Review the Terms and Conditions, click the checkbox next to "I Agree"

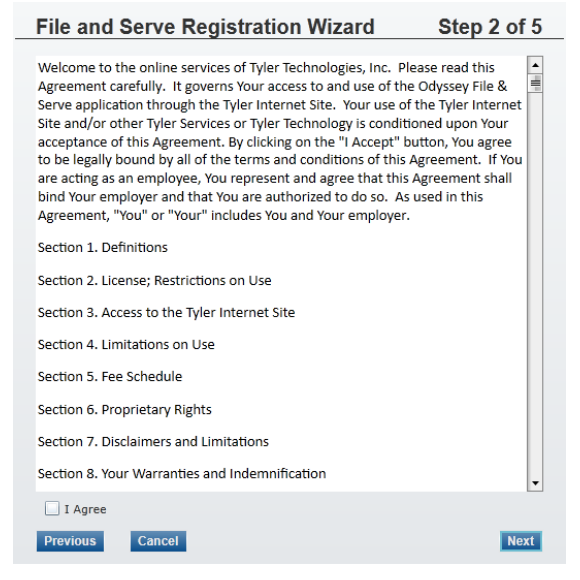

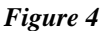

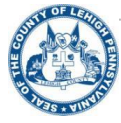

## Step 3

Provide contact information. Please note that any field marked with an asterisk (\*) is a required field and must have information entered before proceeding.

- If the firm administrator will register all firm users, the options "Allow Users to Self Register" and "Require Administrator Approval" do not need to be enabled.
- If firm users are allowed to self register but will require approval from the firm administrator, enable both "Allow Users to Self Register" and "Require Administrator Approval."
- If firm users are allowed to self register and do not need approval from the firm administrator, only "Allow Users to Self Register" needs to be enabled. (Firm Administrator Approval is recommended)

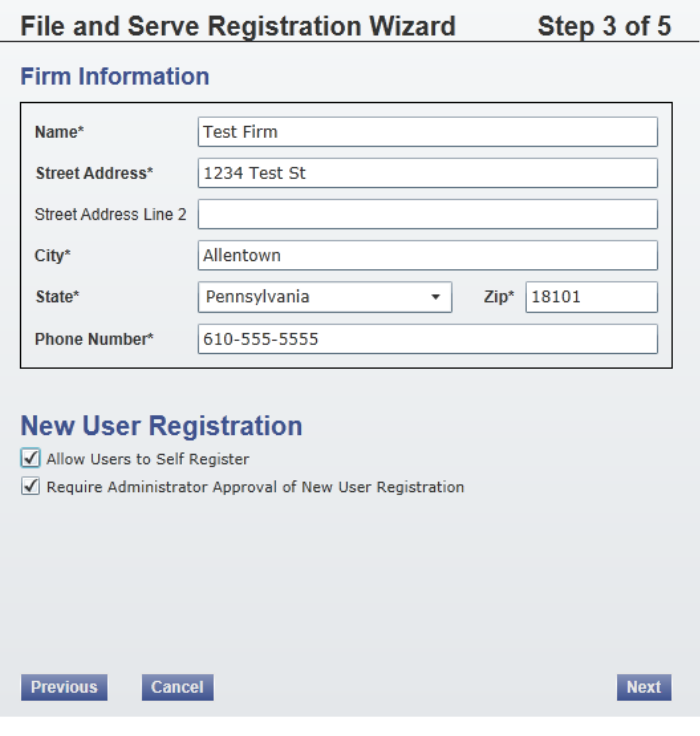

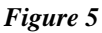

Step 4

Complete the user information. Similar to the previous step, all required fields will be marked with an asterisk (\*).

It is important to provide a valid email address. The application will send a verification email to this address. Users will then click the enclosed link in the verification message to activate the account.

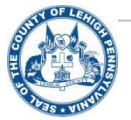

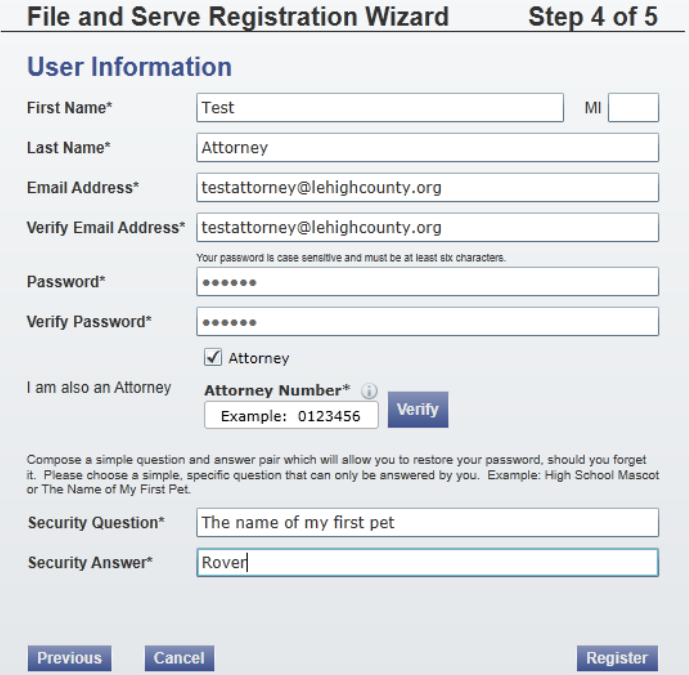

#### *Figure 6*

If you are also an attorney, please enter your bar number for verification. Please enter your bar number in a seven-digit format (example: 0123456).

Your bar number will be verified against the Clerk of Judicial Records case management system. If your record is not returned, please send an e-mail to the Clerk of Judicial Records – Civil Division at [OFSCivilSupport@lehighcounty.org](mailto:OFSCivilSupport@lehighcounty.org) with a subject line of **Bar Number Verification**. Include your name, address, phone number, and bar number. You will receive a return e-mail verifying that you may continue registration. You will also receive an e-mail granting you Attorney Docket Access which allows viewing of Court dockets.

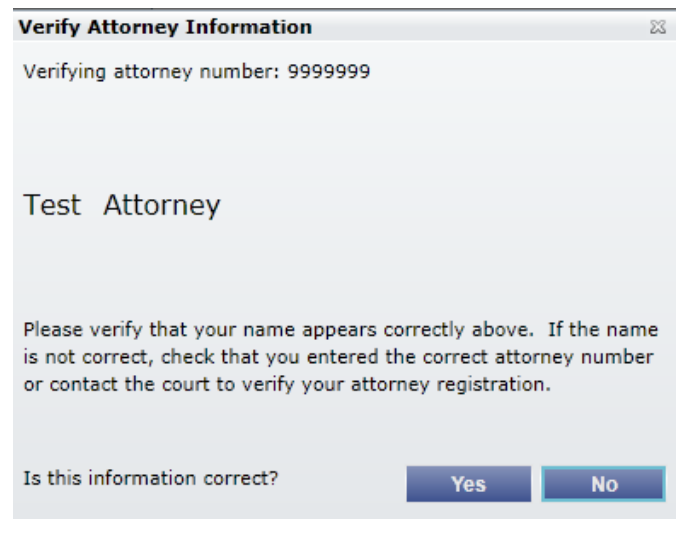

*Figure 7*

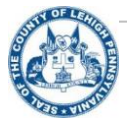

## Step 5

The registration wizard is complete.

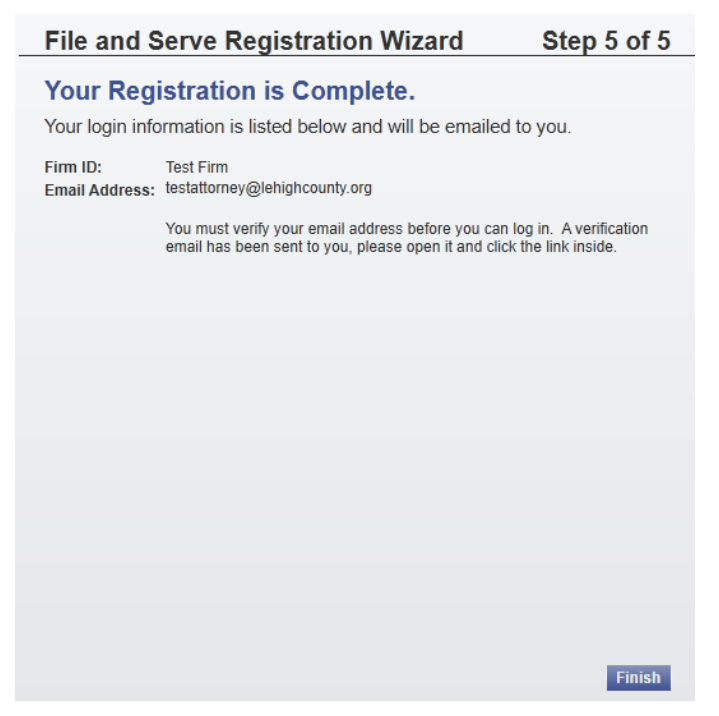

#### *Figure 8*

Once the registration email is received, users only need to click on the link provided in the message to activate the account. A webpage will display confirming the account registration. At this time, users can return to the login screen to access the system by providing the email address and password entered during registration.

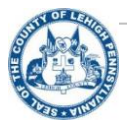

## **Account Configuration**

After logging in, the application will display the personalized workspace. The tabbed interface will default to display your submitted filings.

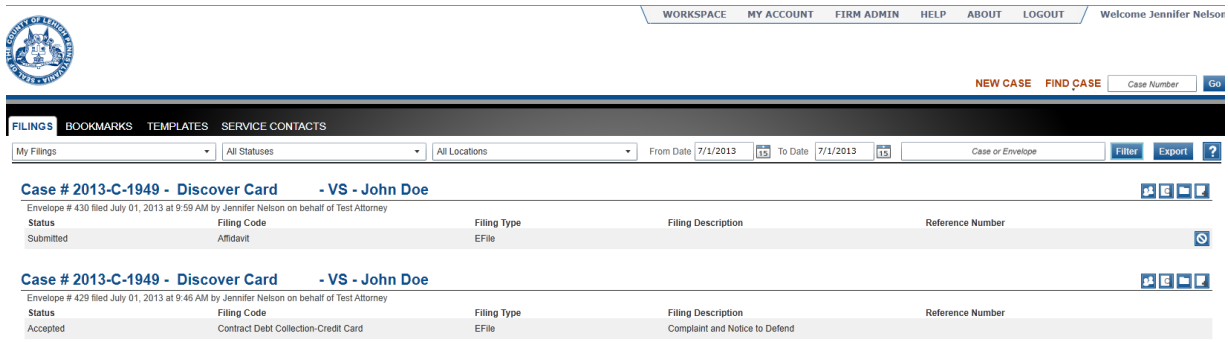

*Figure 9*

Prior to any filings, users will need to click the link labeled "Firm Admin," located in the menu in the upper right of the screen.

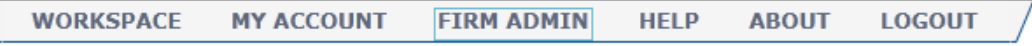

#### *Figure 10*

The Firm Admin menu item provides the firm administrator with the ability to approve new users, manage firm users, manage attorneys, configure payment accounts and update firm information

*Approve New Users*

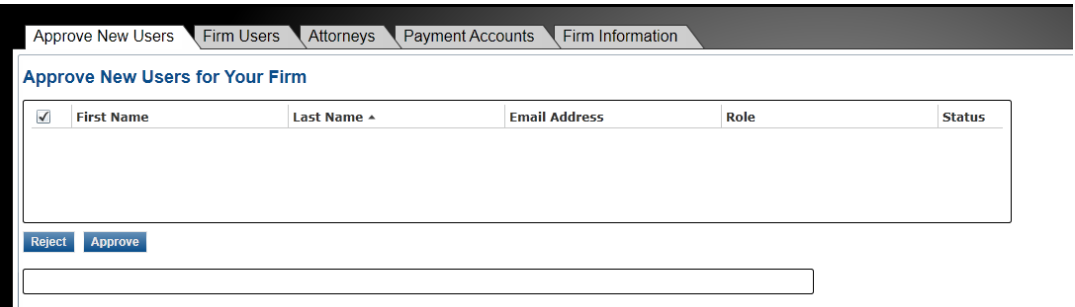

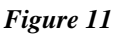

#### *Payment Accounts*

Payment accounts enable customary filing fees to be charged to the user.

**\*\*** A Payment Account *must* be set up prior to filing. The application prevents users from creating any filings without a payment account.

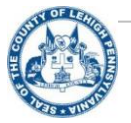

In the Firm Admin screen, select the Tab for "Payment Accounts".

Click the button labeled "Add Payment Account"

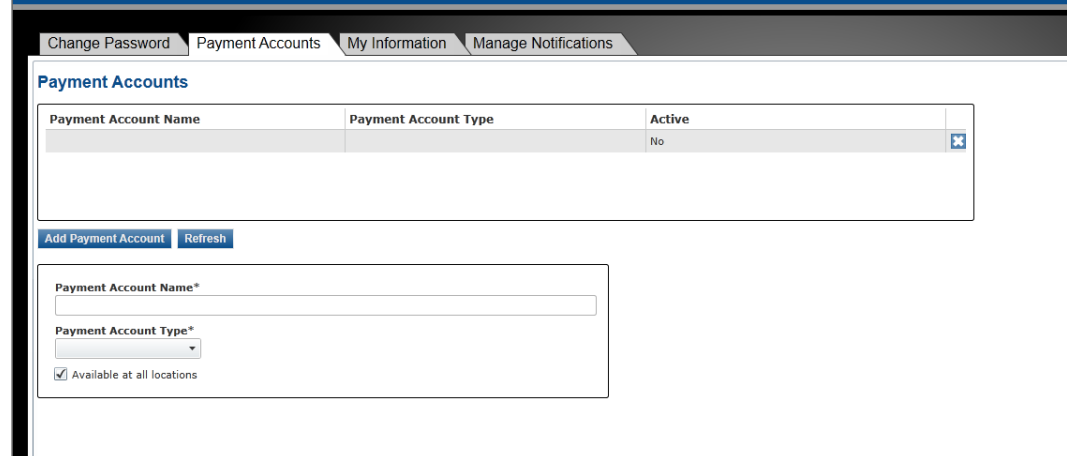

#### *Figure 12*

ш

Enter a name for the account (i.e. "My Credit Card") and select Credit Card from the Payment Account Type drop down box.

Click the button "Enter Credit Card Information".

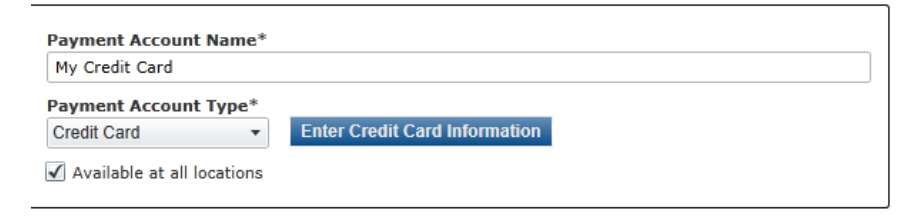

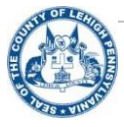

#### A new window will appear:

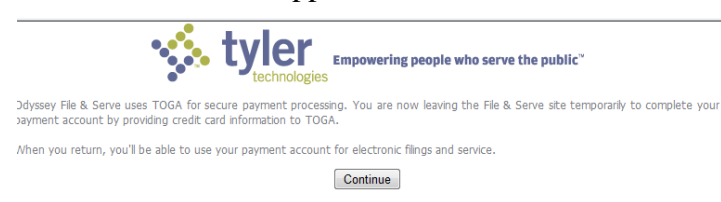

*Figure 14*

Click "Continue" to enter your Credit Card information.

Enter all of the Credit Card information and click "Continue":

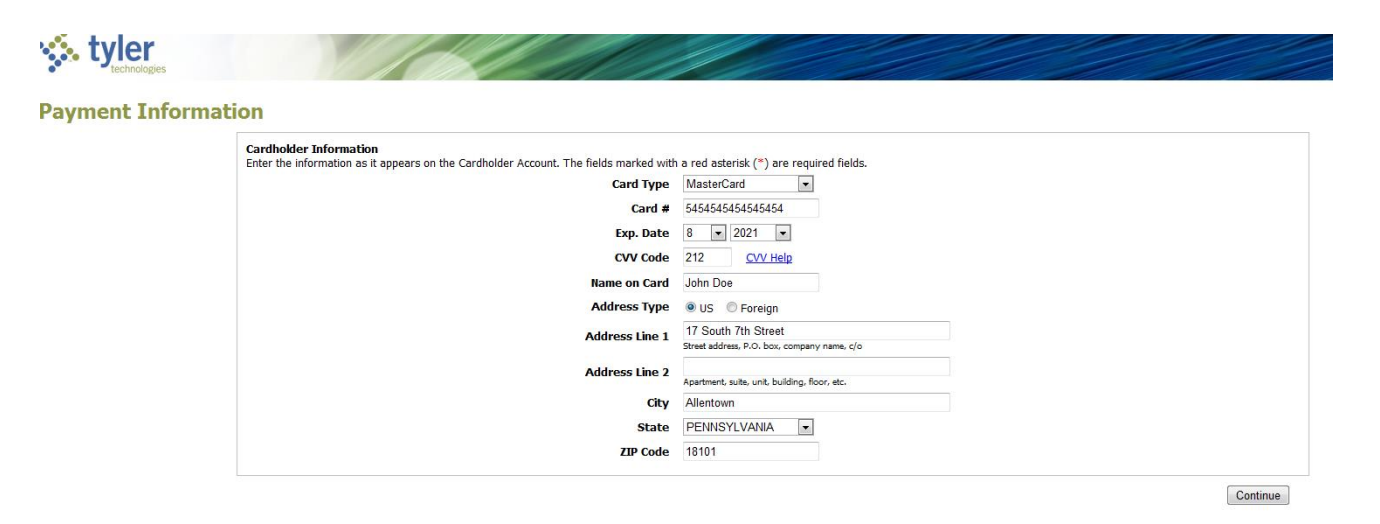

#### *Figure 15*

A verification screen will display, showing all of the information that was entered (with the credit card masked). Once verified, the payment account will now be set up and associated with the user account.

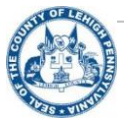

## *Manage Notifications*

The electronic filing application is equipped to send notifications to users on various filing events. Users can manage what notifications they receive by selecting the tab "Manage Notifications" under the My Account Menu. This is the primary communication that is offered with the filing process. Users that elect to not receive the communications, and uncheck the notifications, must log back into the system to view any change of status.

It is our recommendation that all notifications be enabled.

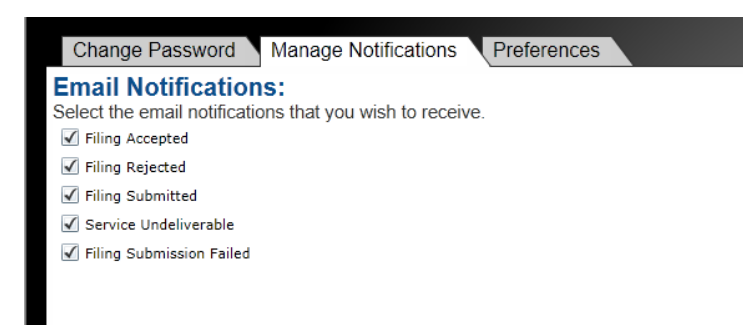

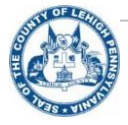

## **Submitting a New Case**

In the Workspace, select the link labeled "New Case" located in the upper right of the screen.

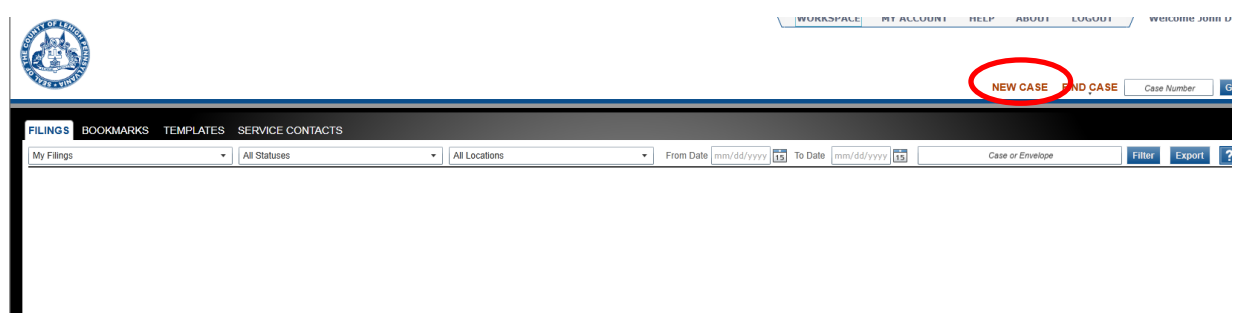

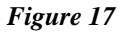

The application will lead users through the four step process of submitting a new case

*Case Information*

The initial screen has four drop down menus to capture preliminary details. Location and Category will default to "Civil." Select the appropriate case type. Select the attorney submitting the filing. Users who may have entered more than one payment account will need to select a payment account.

To continue to the next step, select the button labeled "Parties" in the lower right corner of the screen.

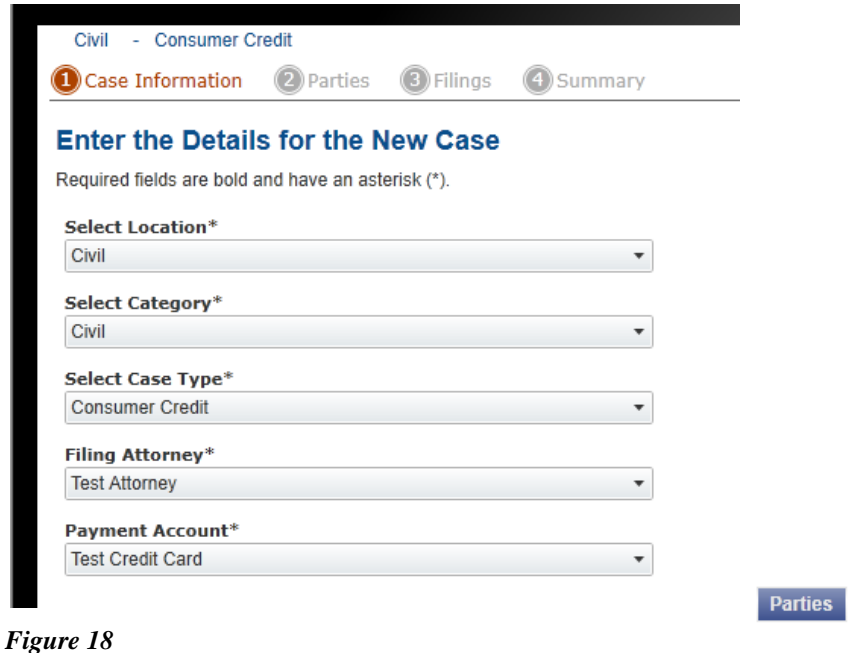

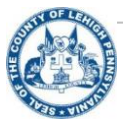

## *Parties*

The next screen allows users to enter the information for the appropriate parties. At least one of each party must be entered to proceed.

To enter information for the Parties, select the desired Party at the top of the screen and the information in the text boxes below. To switch from an individual person to a business, select the "Business" checkbox.

When finished entering Parties, click the button labeled "Filings" in the bottom right of the screen.

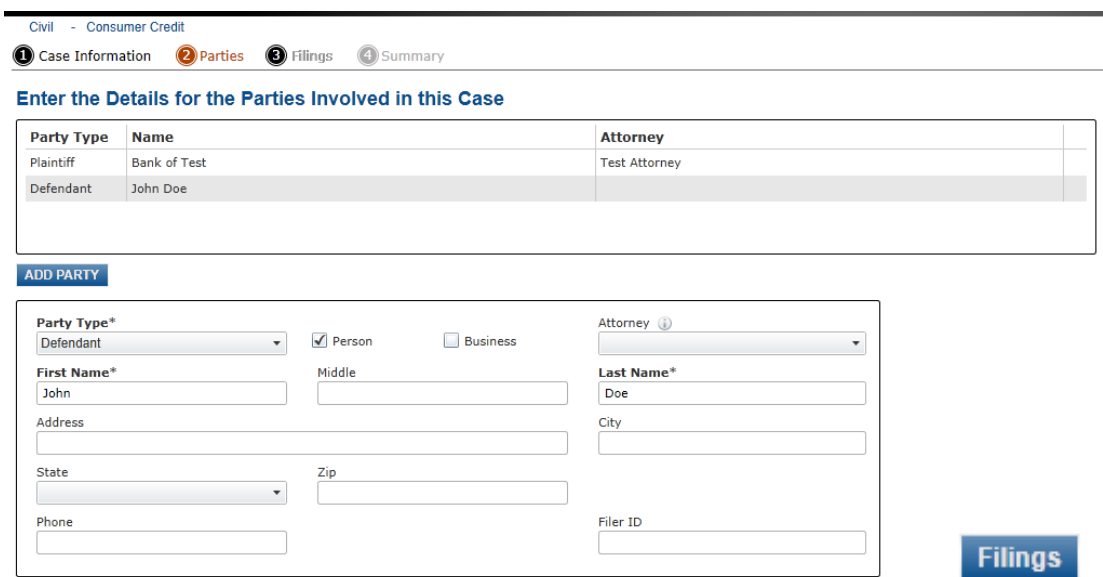

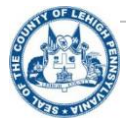

## *Filings*

The Filings screen is the area where users will upload their forms and documents for filing.

Users will need to enter a description for the filing and upload the appropriate documents. All documents that are to be filed electronically shall be filed in Portable Document Format (PDF).

Note: Reference Number is not a required field. It is available for user reference purpose only.

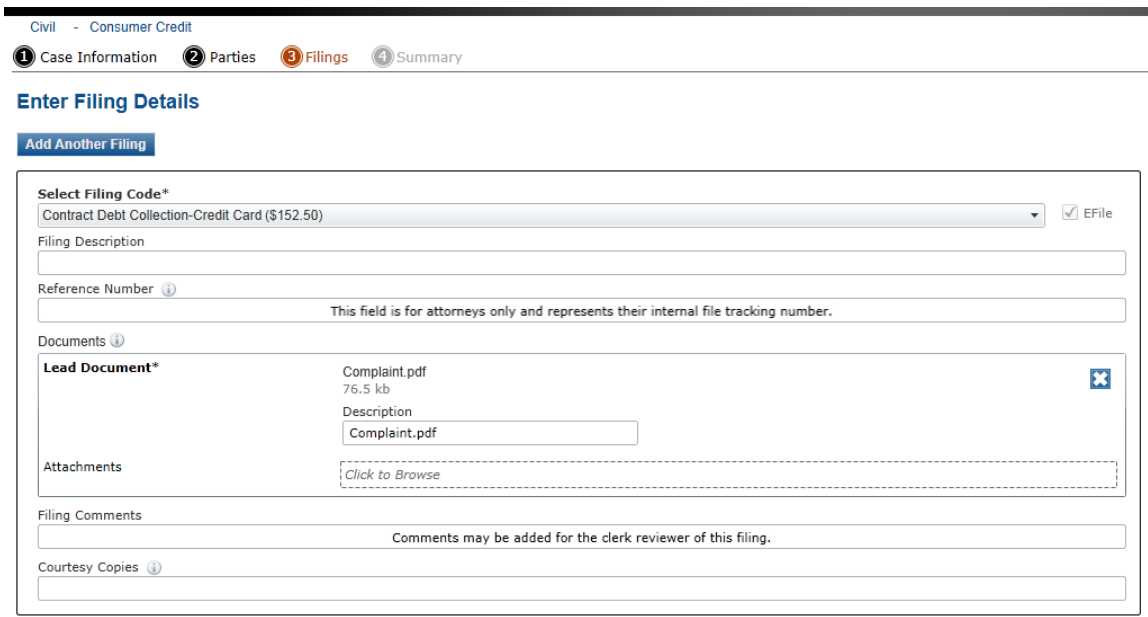

## *Figure 20*

The right side of the screen will display the fees that are associated with the filing. In the drop down box labeled "Parties Responsible for Fees", ensure the party represented is present. If not, select from the drop-down.

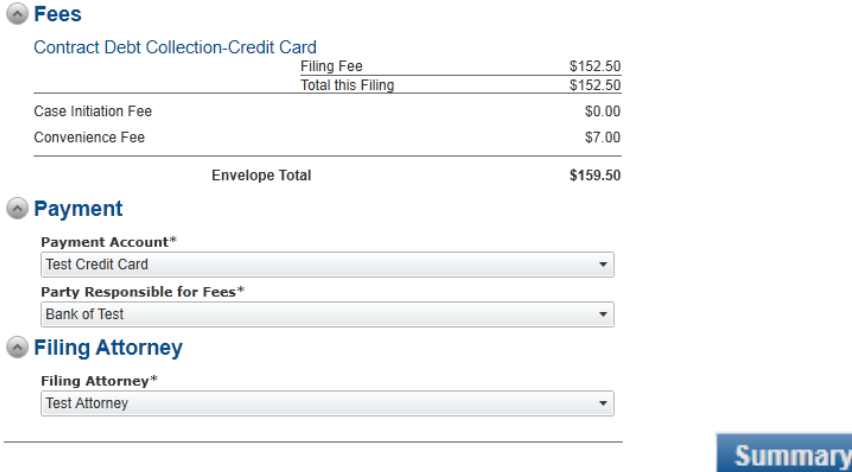

## *Figure 21*

When completed, click "Summary" in the bottom right of the screen.

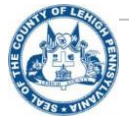

## *Summary*

As the last step of the filing, the application presents a summary screen of the filing. The information entered in the previous steps can be reviewed and edited from this screen if needed. The filing remains in a draft status until the "Submit" button is clicked at the bottom right.

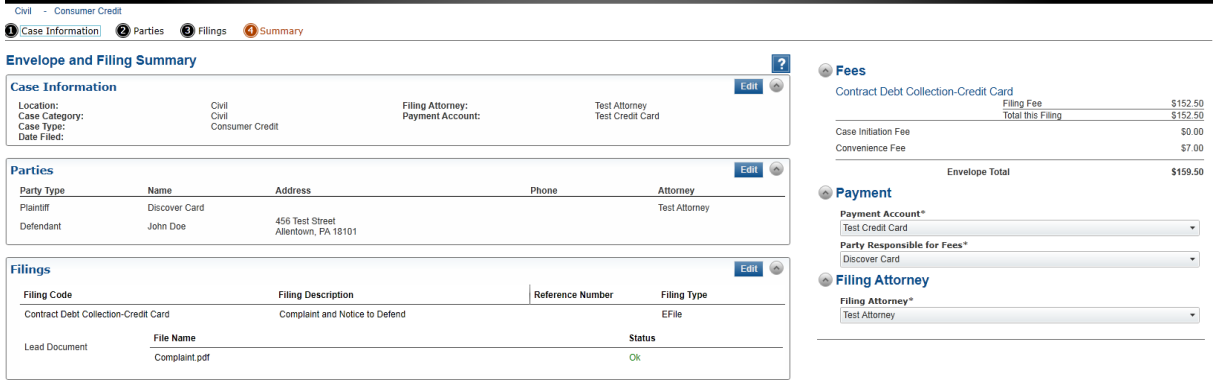

Submit

**Filings** 

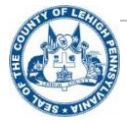

## *Filing Status*

As filings are entered into the system, they are given a status based on where they are in the efiling process. The table below offers a brief description of each status.

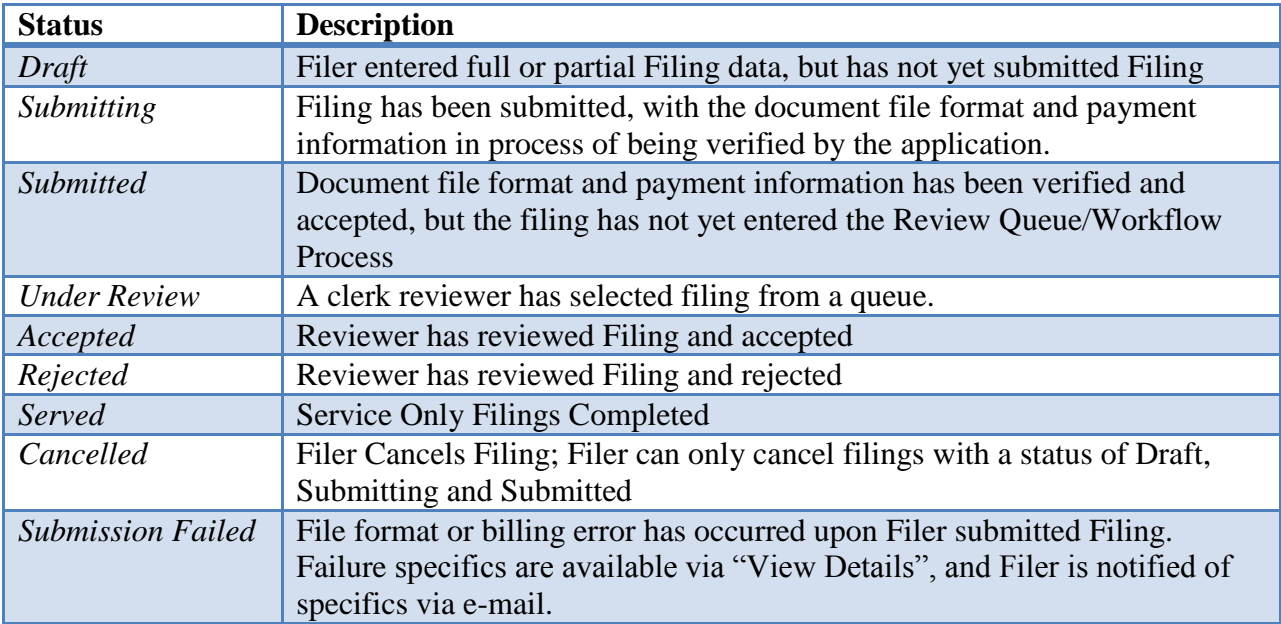

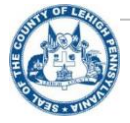

## **Post Filing**

After a filing has been submitted, the case will be given a system-generated number referred to as the "Envelope number," and it will now appear in the Workspace under "Filings" with a status of submitted.

The status of the filing will change as it is reviewed, and then accepted or rejected.

Prior to review, the filing can be cancelled by clicking on the  $\bullet$  icon to the right of the filing.

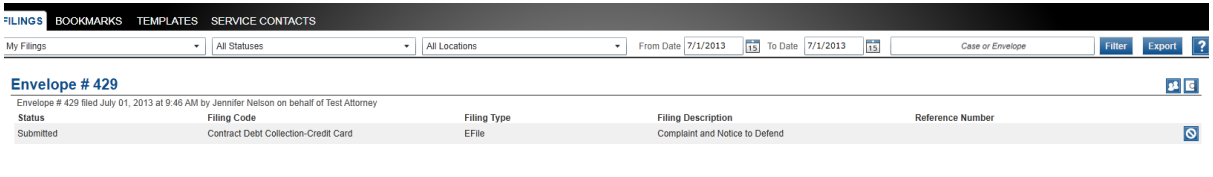

#### *Figure 23*

To view the details of the filing, click on the  $\Box$  icon to the right of the envelope.

The details entered with the filing as well as status and the date and time of submittal is presented and can be printed from this.

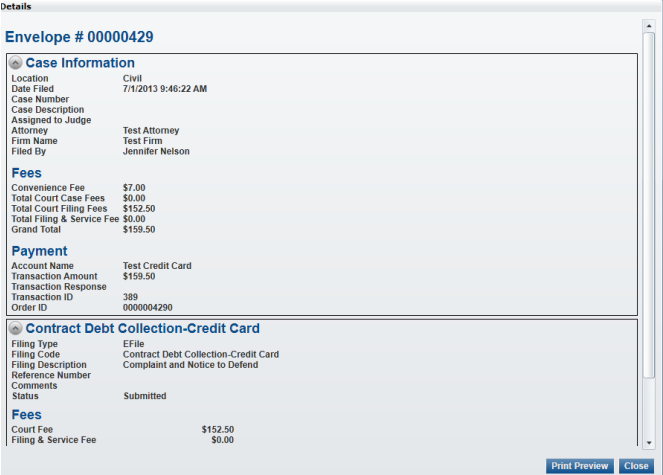

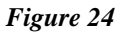

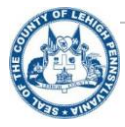

## *Acceptance of Filing*

Users that have their email notifications (detailed previously) configured to receive the corresponding alerts will receive an email stating the acceptance of their filing. The notification will contain the case number assigned for filing. Log back in to the website to access the filing.

## *Subsequent Filings*

Once a filing has been accepted and a case has been created, users may file additional documents

into the case as necessary. From the Workspace, find the desired case and click on the  $\Box$  icon to the right of the case header.

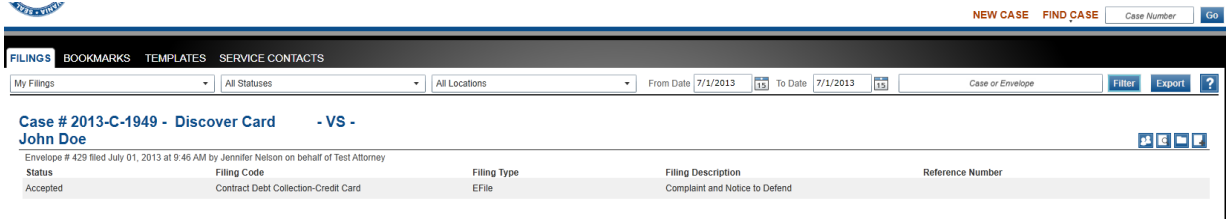

#### *Figure 25*

The user will be brought to the same screen displaying the parties involved in the case. Existing parties on the case cannot be edited.

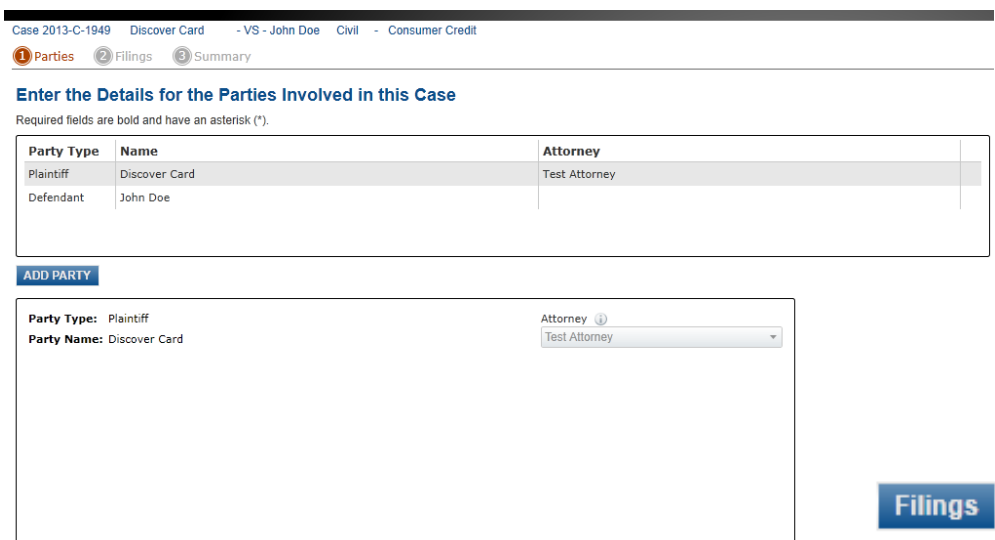

#### *Figure 26*

Click the button for Filings to proceed.

Users can submit additional filings by selecting the appropriate filing code from the drop-down. Attach a document to the filing.

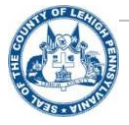

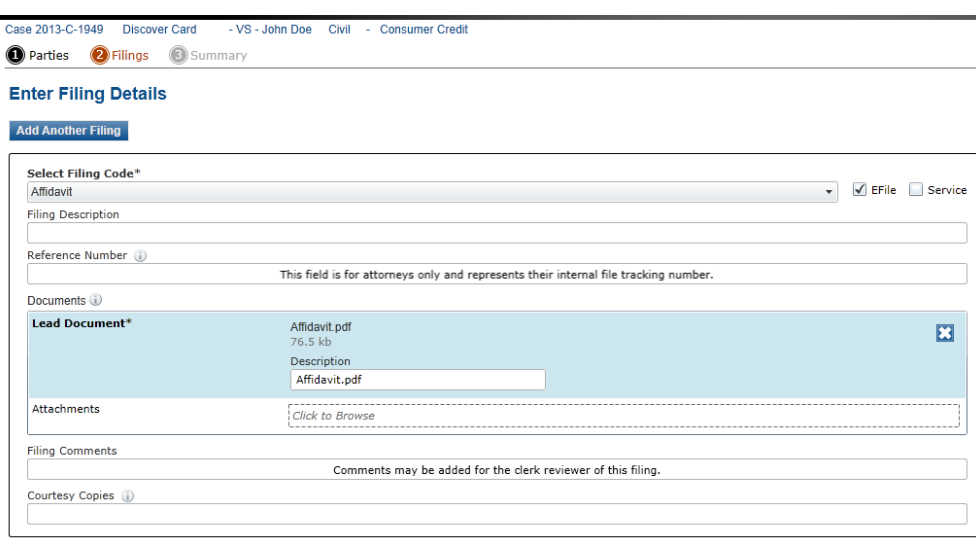

#### *Figure 27*

Select the Payment Account, Party responsible for fees, and Filing Attorney. If there is a fee associated with the filing it will appear on the right side. If this filing has no fee, the envelope total will appear as \$0.00.

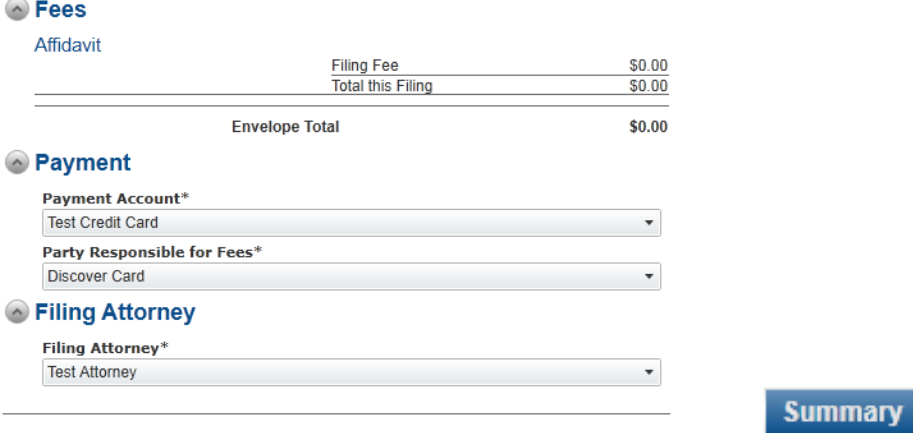

#### *Figure 28*

Click the button for Summary to proceed

As previously described when creating the initial filing, the summary presents all of the filing information to the user at a glance. Edits can be made to all of the information from this screen, except for the case information. The filing will remain in a Draft status until submitted

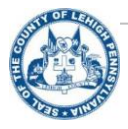

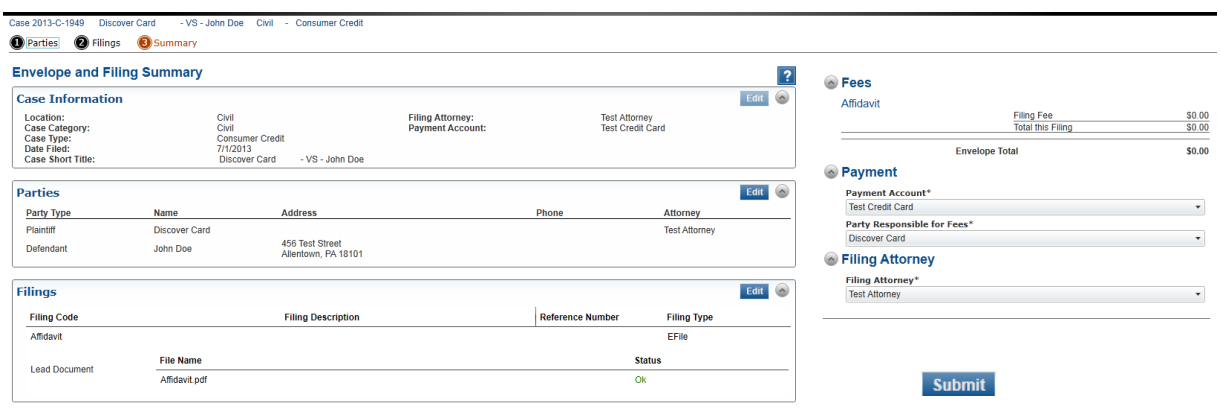

#### *Figure 29*

Users will now see two entries in their workspace for the case; the initial filing as well as the subsequent filing. Each subsequent filing will have a status associated with it.

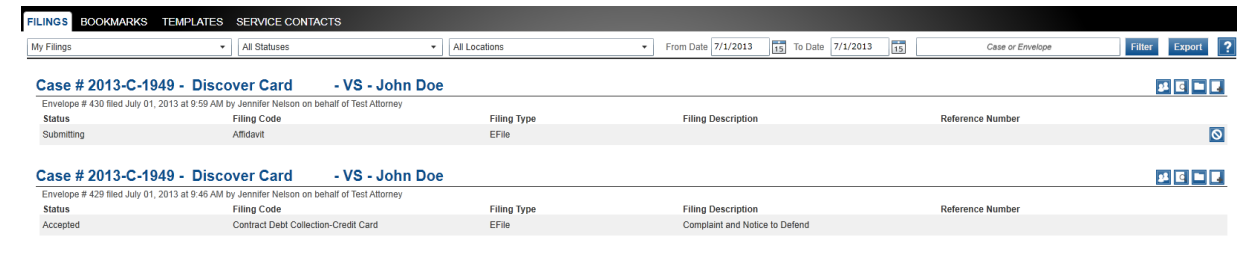

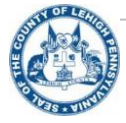

# **Troubleshooting**

## *Rejected Filings*

If a filing is rejected by Clerk of Judicial Records – Civil Division, users will not be able to edit

the existing filing. Users have the option to copy the filing by clicking on the icon to the right of the filing label. This will copy the rejected filing and allow for users to edit the incorrect or missing information and resubmit for review.

Once submitted, the filing will be in queue for review by the Clerk of Judicial Records.

## *Cancelling a Filing*

If a filing has been submitted incorrectly, it can be cancelled prior to review by Clerk of Judicial

Records – Civil Division. While the filing is in the "Submitted" status, user can click the  $\Box$  to the right of the filing. This will prevent the filing from being reviewed. A filing cannot be edited, once cancelled. Users may copy the filing (described above) to edit and resubmit.

\*Note: A filing that has been cancelled will remain in the personal workspace of the filer. It cannot be deleted.

## *Filing Assistance*

For questions regarding the e-filing process, or to report a technical issue, please contact the Clerk of Judicial Records via e-mail at [OFSCivilSupport@lehighcounty.org.](mailto:OFSCivilSupport@lehighcounty.org)

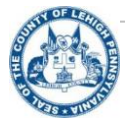